år du har indstillet iBook og fulgt vejledningen på skærmen for at oprette en Internetkonto, hvad er så det næste? Denne håndbog indeholder oplysninger om brugen af iBook: N

- 2 Funktioner
- 4Det grundlæggende
- 6Internet og e-post
- 14Musik og video
- 20Produktivitet
- 22Flere oplysninger og fejlfinding
- 28Installere hukommelse og AirPort-kort

1

32Ergonomi og sikkerhed

## Hvilke funktioner har iBook?Computeren har følgende indbyggede funktioner:

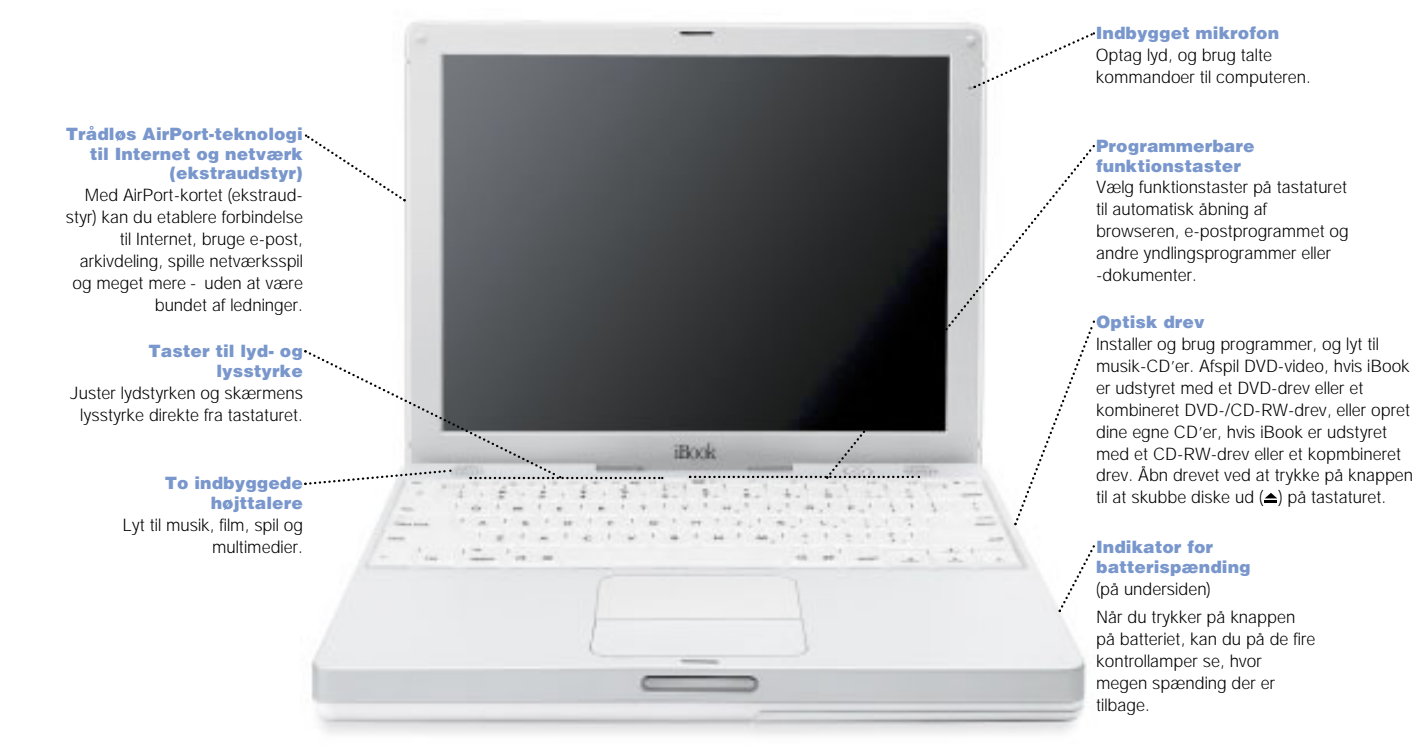

2

### $\frac{1}{2}$  FireWire

 Tilslut et digitalt videokamera, og producer film på computeren. Du kan også tilslutte FireWireharddiske, -printere og meget mere.

#### Ethernet

Del arkiver med en anden computer, og opret forbindelse til et netværk.

### $$

 Opret forbindelse til Internet, udforsk World Wide Web, og send e-post.

### *B* Kensington-

sikkerhedslås Beskyt computeren med et sikkerhedskabel.

### USB

 $Bx +$ 

**Changed** 

Tilslut printere, harddiske, zip-drev, digitale kameraer, joystick og meget mere.

### RGB-port

Tilslut en ekstern skærm vha. det medfølgende mellemstik (Apple RGB Display Adapter).

### $\bigcup$  Afbryderknap

Tænd computeren, luk den ned eller sæt den på vågeblus.

### Omstartknap

Bruges ved fejlfinding til genstart af computeren.

### Lyd-/videoport

Tilslut hovedtelefoner eller eksterne højttalere. Dubler iBook-skærmen på et fjernsyn eller en videoprojektor.

Indikator for vågeblus Lampen blinker, når computeren er på vågeblus.

## Hvad er det grundlæggende? Skrivebordet er udgangspunktet.

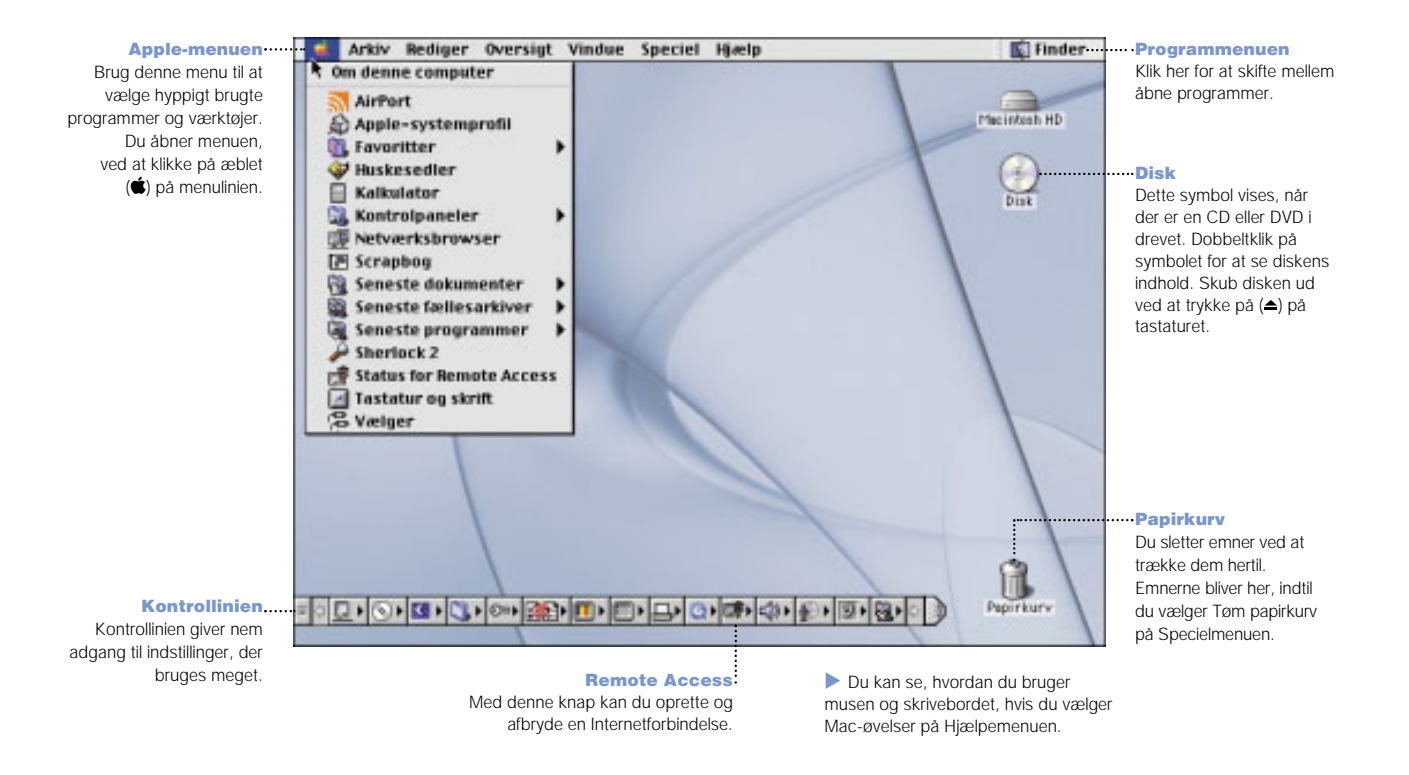

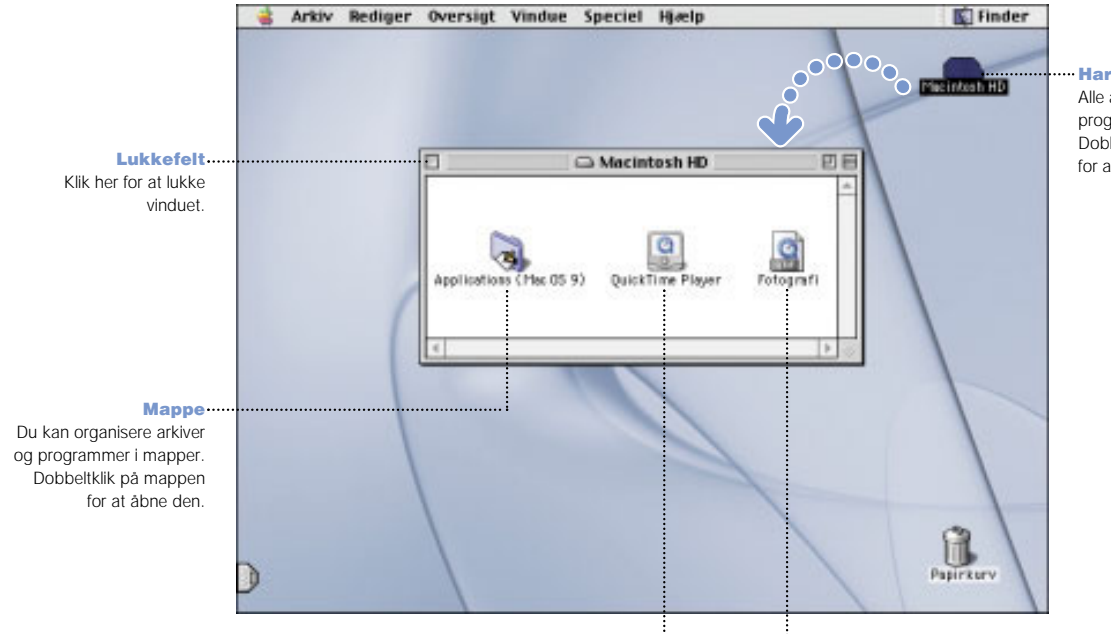

### Harddisk

Alle arkiver og programmer arkiveres her. Dobbeltklik på symbolet for at åbne harddisken.

### Program

Programmer, f.eks. spil og tekstbehandlingsprogrammer, som du bruger på computeren. Dobbeltklik på symbolet for at åbne programmet.

### Dokument

 Dokumenter er arkiver, som oprettes med et program. Et brev, som oprettes med et tekstbehandllingsprogram, er f.eks. et arkiv. Dobbeltklik på symbolet for at åbne arkivet i det program, du har oprettet arkivet med.

# Hvordan finder jeg emner på Internet?

Hvis du kender Internetadressen, kan du gå den direkte vej.

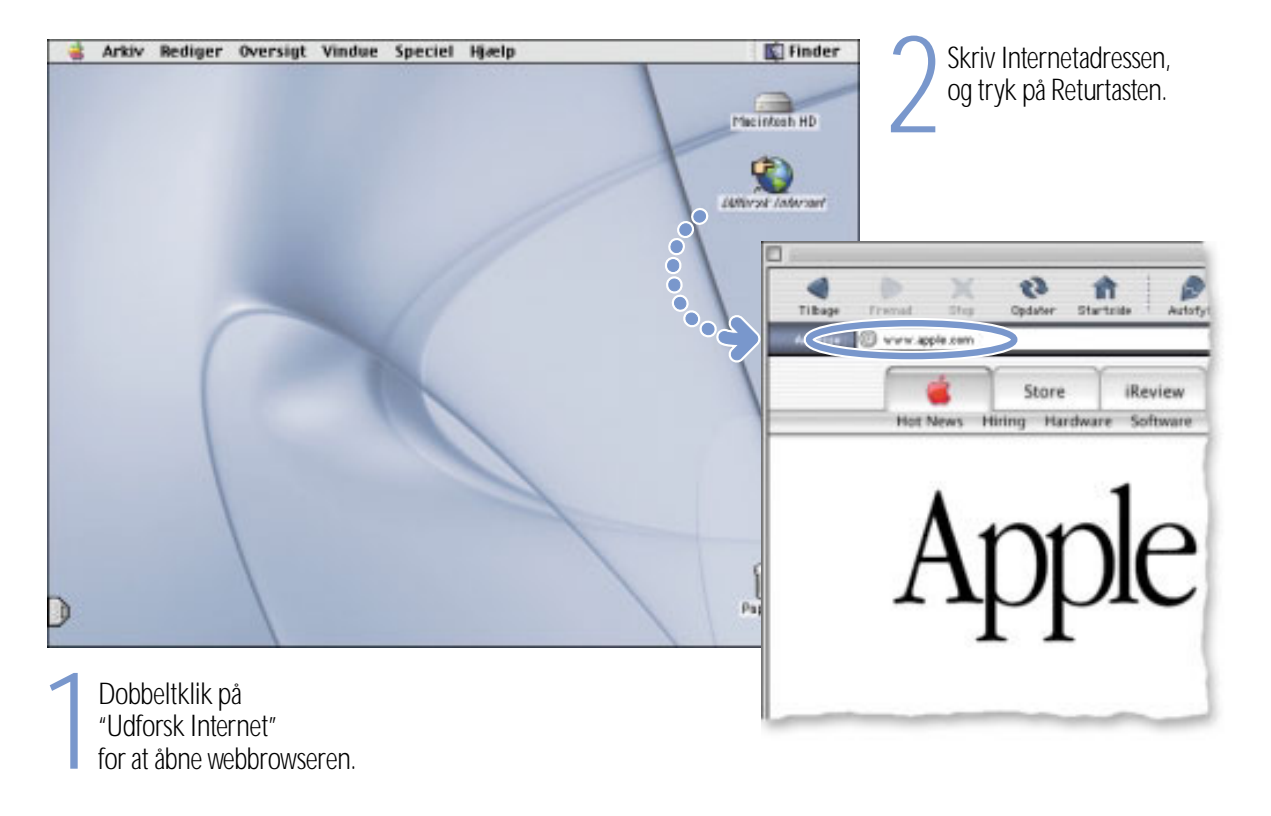

## Du kan også søge på Internet med Sherlock 2.

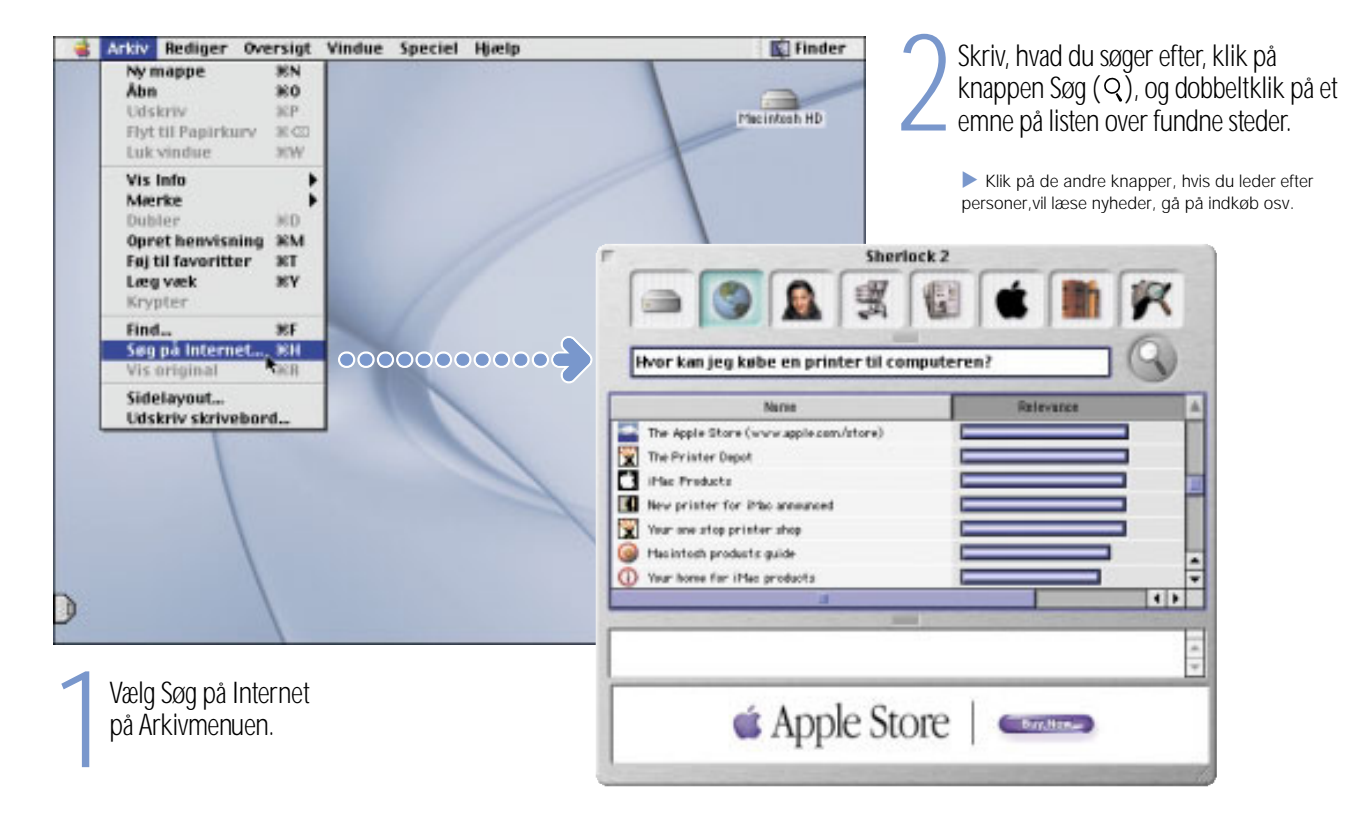

## Hvordan kan jeg bruge World Wide Web?

På disse Apple-websider kan du få oplysninger om computeren.

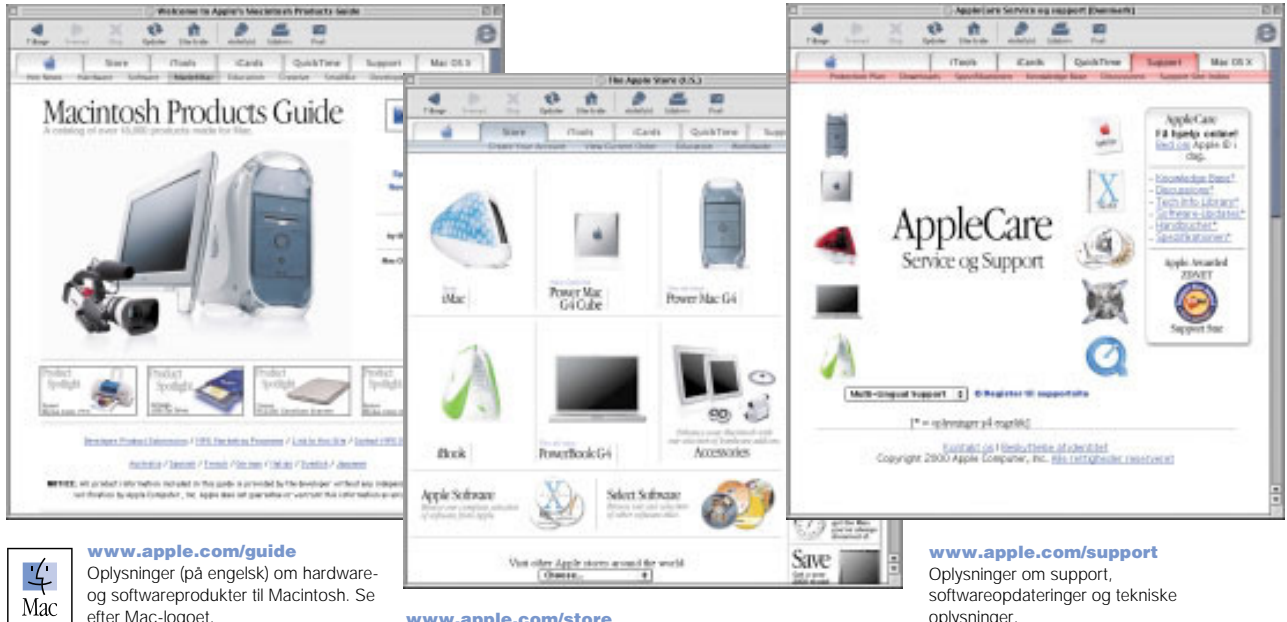

Her findes også kontaktoplysninger og oplysninger om support til software fra tredieparter.

www.apple.com/store Køb Apples nyeste hardware, software og tilbehør (på engelsk).

oplysninger.

Fra disse websteder kan du hurtigt oprette forbindelse til andre Applewebsteder i hele verden.

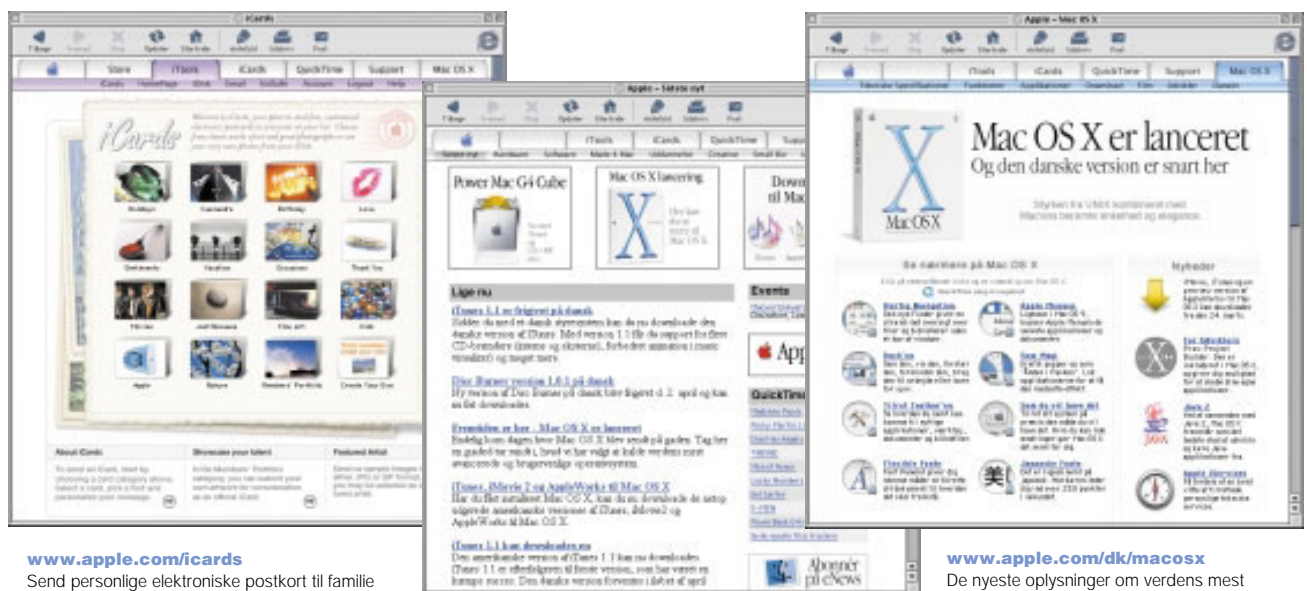

www.apple.com/dk/hotnews

og venner (på engelsk).

Nyheder fra Apple, f.eks. om arrangementer, softwareopdateringer til Macintosh og spændende QuickTime-ressourcer

De nyeste oplysninger om verdens mest avancerede operativsystem – Mac OS X.

# Hvordan kan jeg bruge iTools?

iTools er en helt ny type Internettjeneste til Mac-brugere.

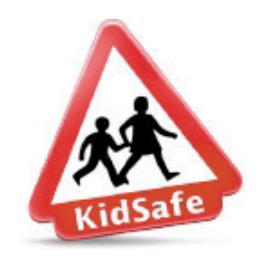

#### KidSafe Beskyt børnene, når de surfer på Internet. Med KidSafe får de adgang til flere end 100.000 godkendte websteder, mens resten ikke er tilgængelige.

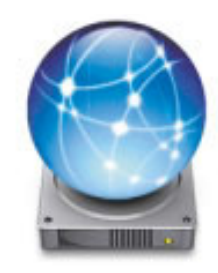

iDisk Få 20 MB diskplads for dig selv på Apples Internetserver. På den måde kan du udveksle fotografier, film og andre arkiver via Internet. Du kan også bruge fotografier fra iDisk til de personlige iCards og købe ekstra plads på iDisk.

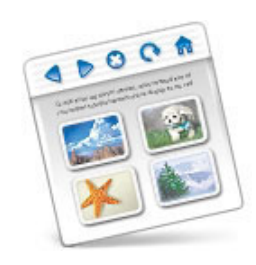

HomePage Opret dit eget websted i tre nemme trin. Opret et fotoalbum, publicer en iMovie, læg dit CV ud på nettet osv. Nu kan alle andre se din hjemmeside via Internet.

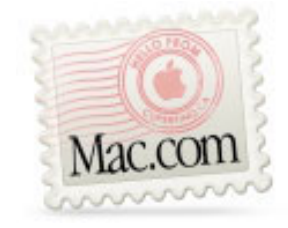

### E-post

Få din egen e-postadresse på Mac.com. Det er nemt, og du kan bruge alle de kendte epostprogrammer.

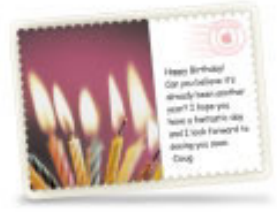

### iCards

 Send elegante iCards, der passer til enhver lejlighed. Vælg et billede til kortet, eller opret personlige kort vha. dine egne billeder fra iDisk.

### Introduktion til iTools:

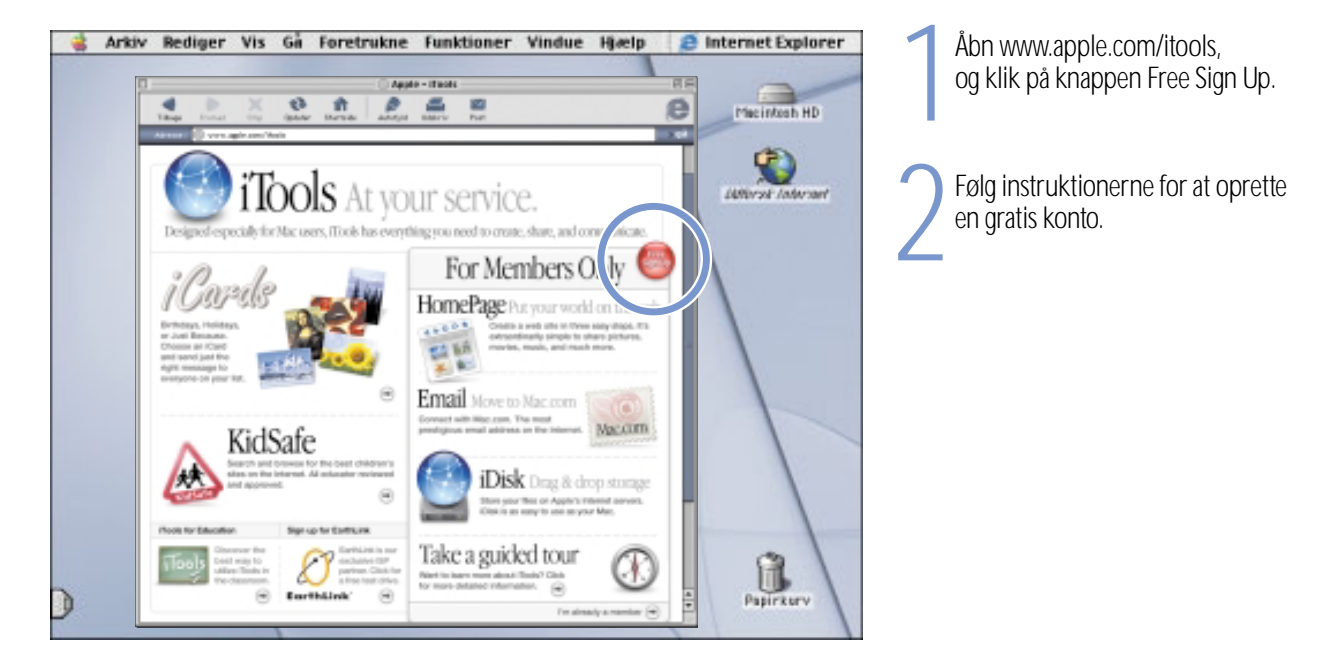

Flere oplysninger om iTools:<br>■ Du kan få flere oplysninger på www.apple.com/itools. Klik på Help på iTools-menulinien

## Hvordan bruger jeg e-post?

Følg disse trin, når du vil skrive og sende en meddelelse:

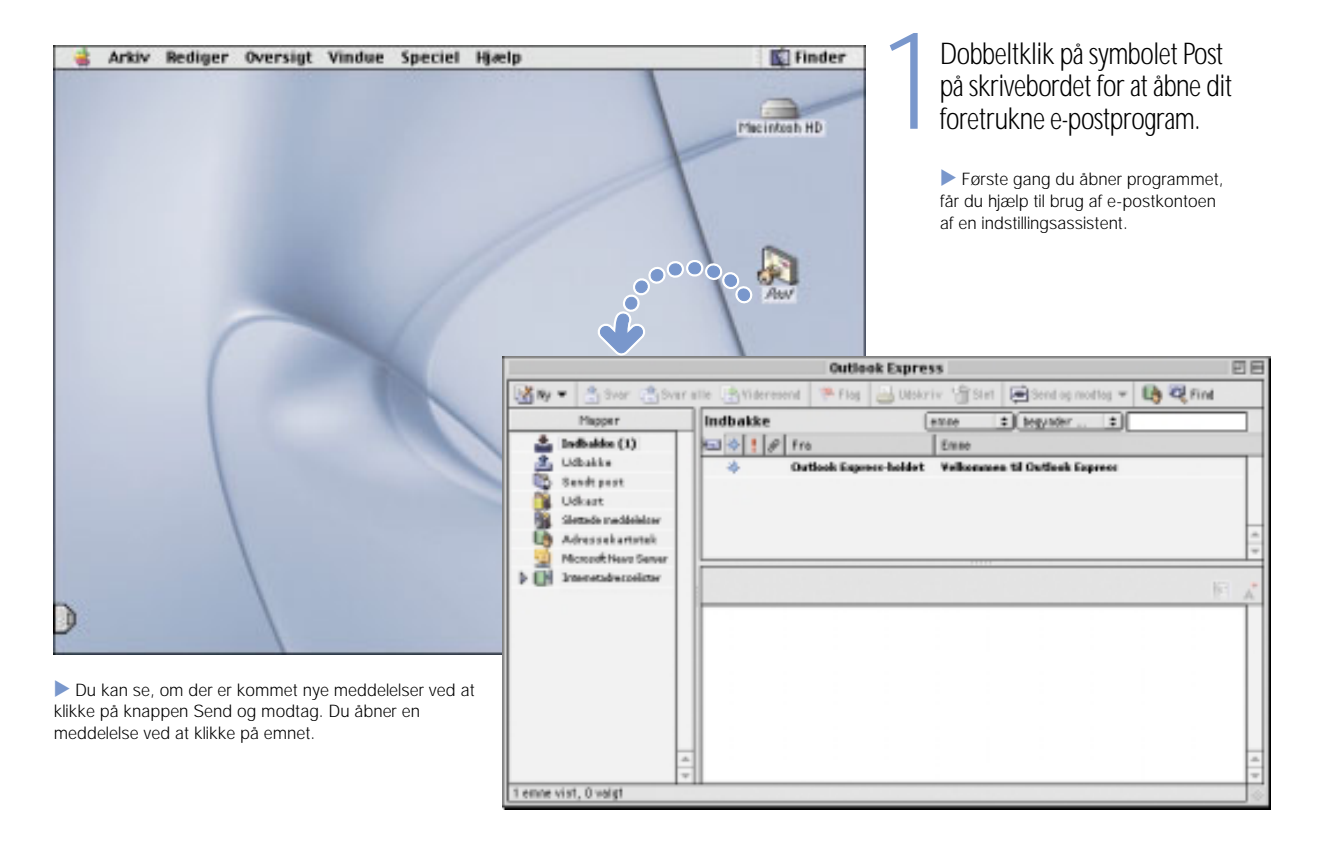

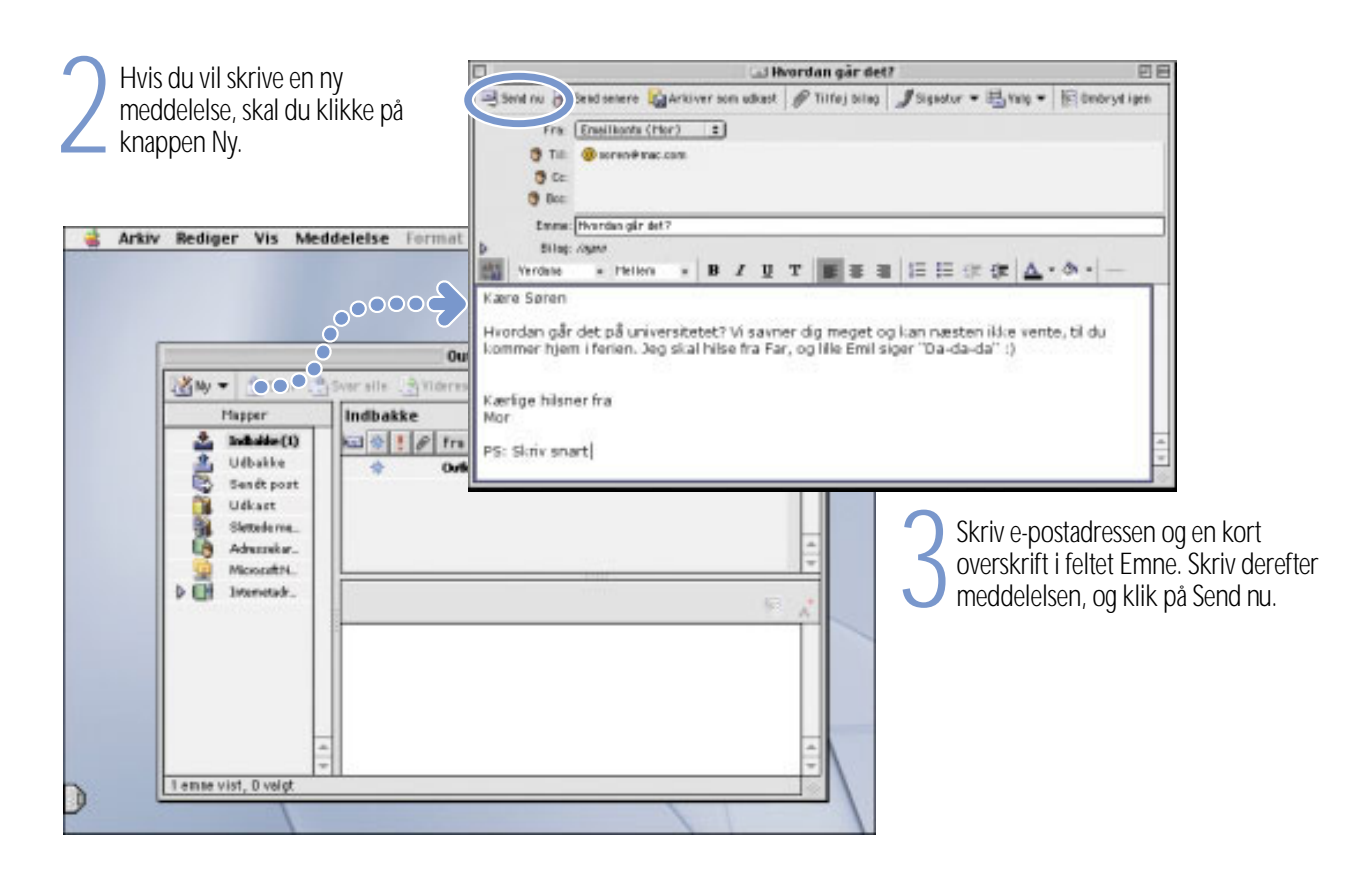

## Hvordan kan jeg bruge iTunes?

Opret et musikbibliotek, lyt til Internetradio, og overfør sange til en transportabel MP3-afspiller.

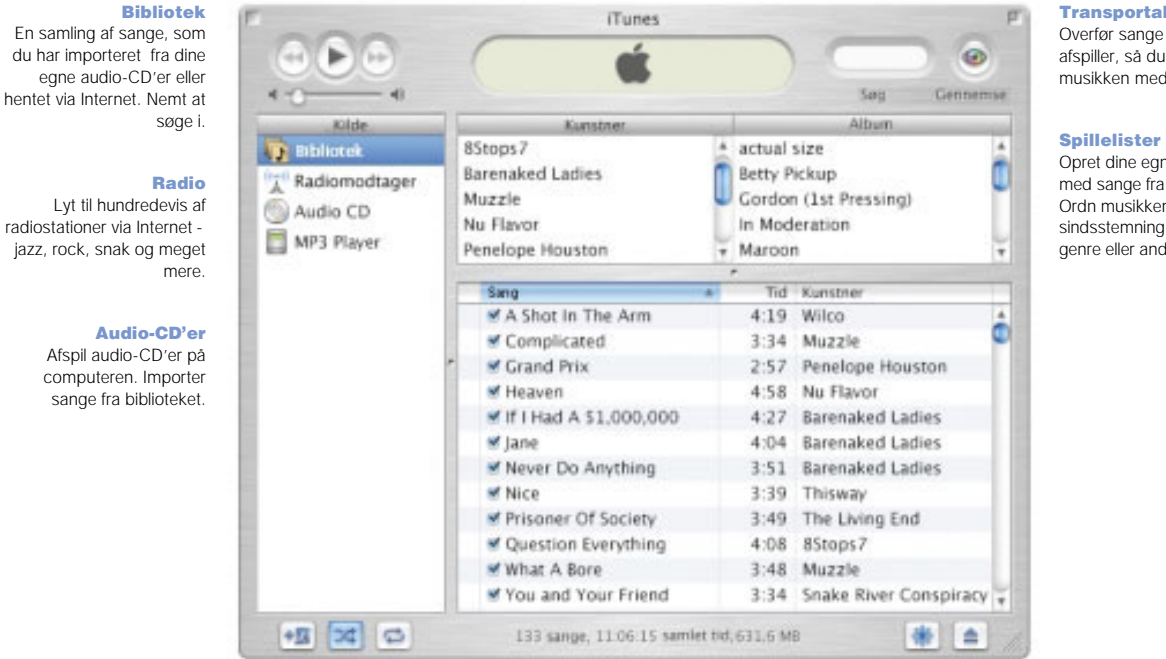

Transportabel musik Overfør sange til en MP3 afspiller, så du kan tage musikken med dig.

Opret dine egne spillelister med sange fra biblioteket. Ordn musikken efter sindsstemning, kunstner, genre eller andre kriterier.

Flere oplysninger om iTunes:

- m Se iTunes-hjælp på Hjælpemenuen
- m Åbn webstedet www.apple.com/dk/itunes

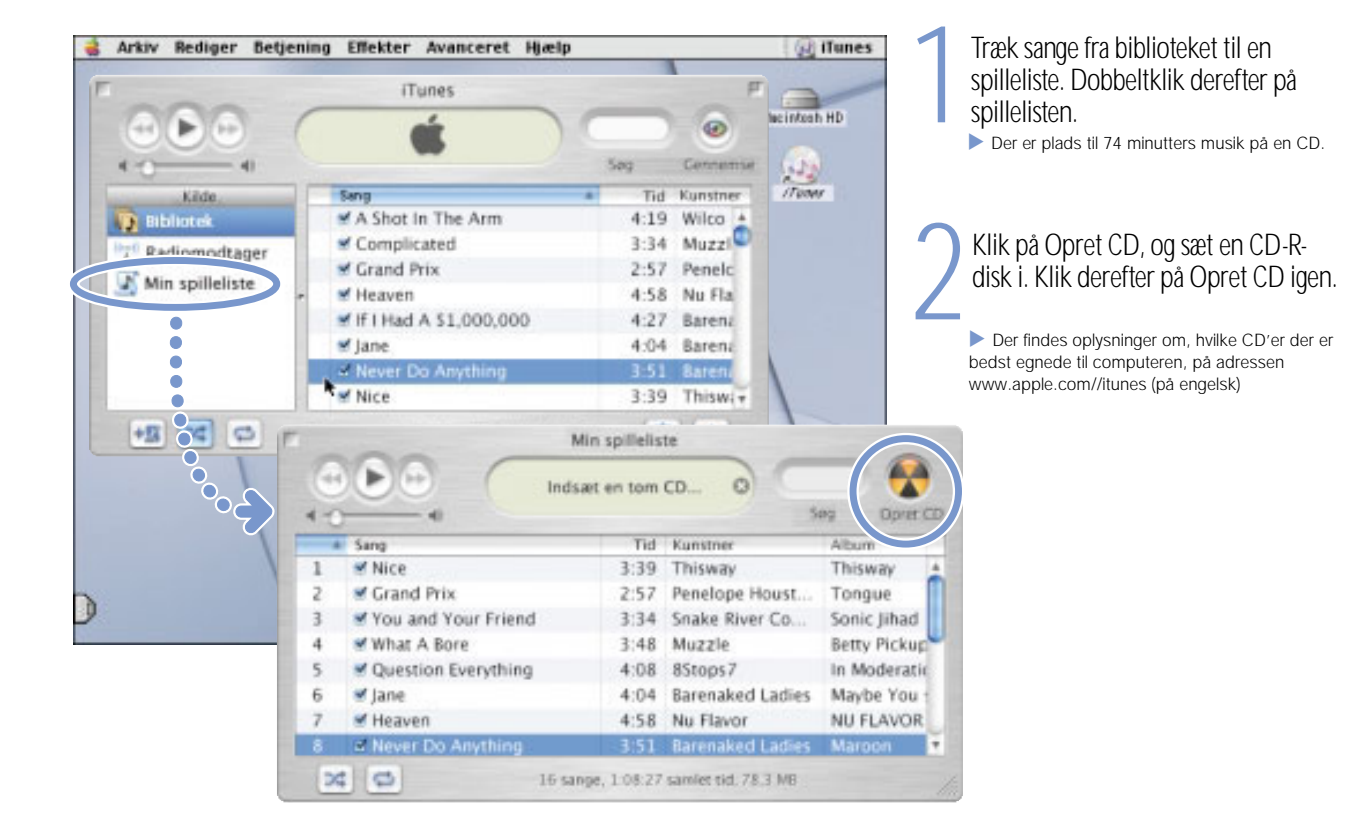

### Hvis computeren er udstyret med CD-RW-drev, kan du oprette dine egne musik-CD'er.

## Hvordan kan jeg se film og video? Se direkte udsendelser via Internet med QuickTime TV.

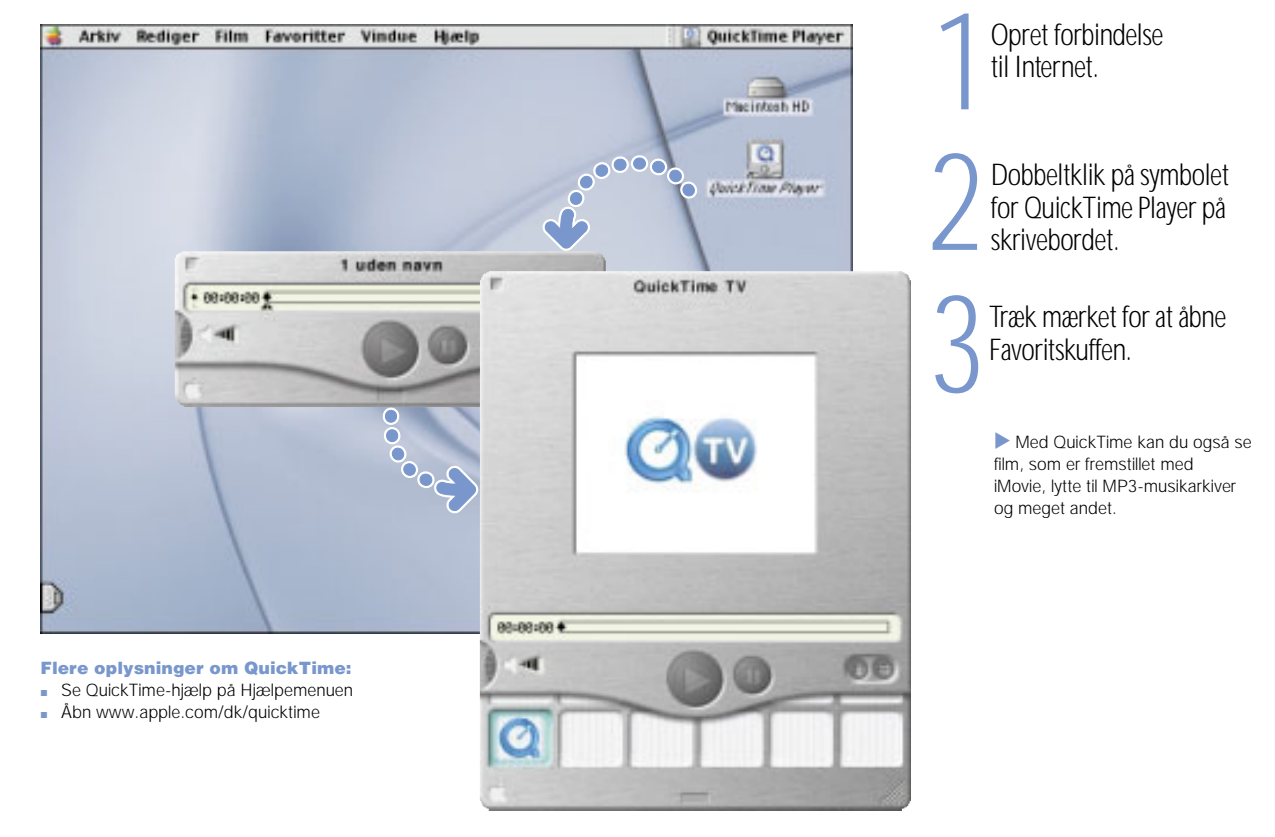

### Hvis computeren er udstyret med DVD-drev, kan du se DVD-video.

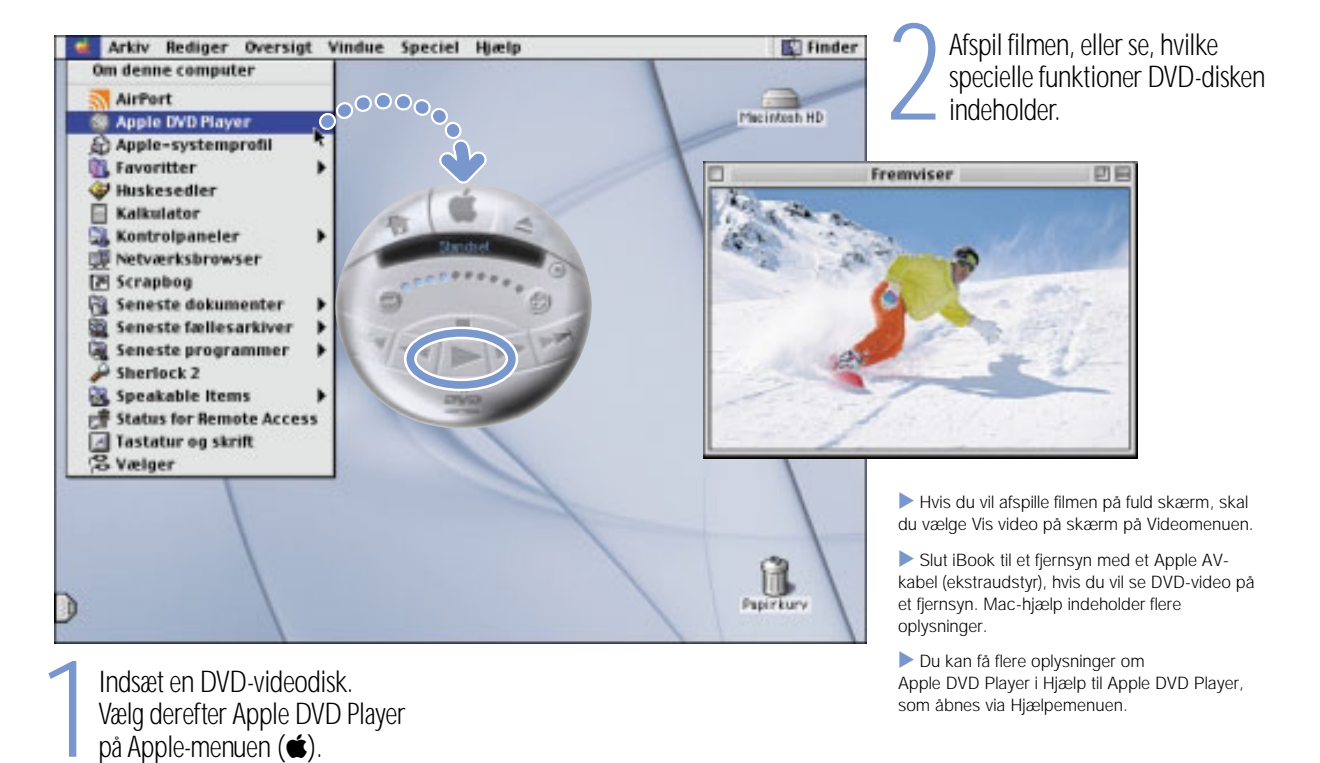

## Hvordan kan jeg fremstille en film?

Brug iMovie 2 til at redigere video, der er optaget med et digitalt videokamera.

1Optag video med et digitalt kamera, og slut derefter kameraet til computeren med et FireWire-kabel.

. FireWire-standardkabel (6 til 4 ben) følger ikke med.

2 Overfør optagelserne til iMovie,<br>rediger dem, og sæt dem sammen til<br>en film.

3 Eksporter filmen til et bånd i det digitale videokamera eller til et QuickTime-arkiv.

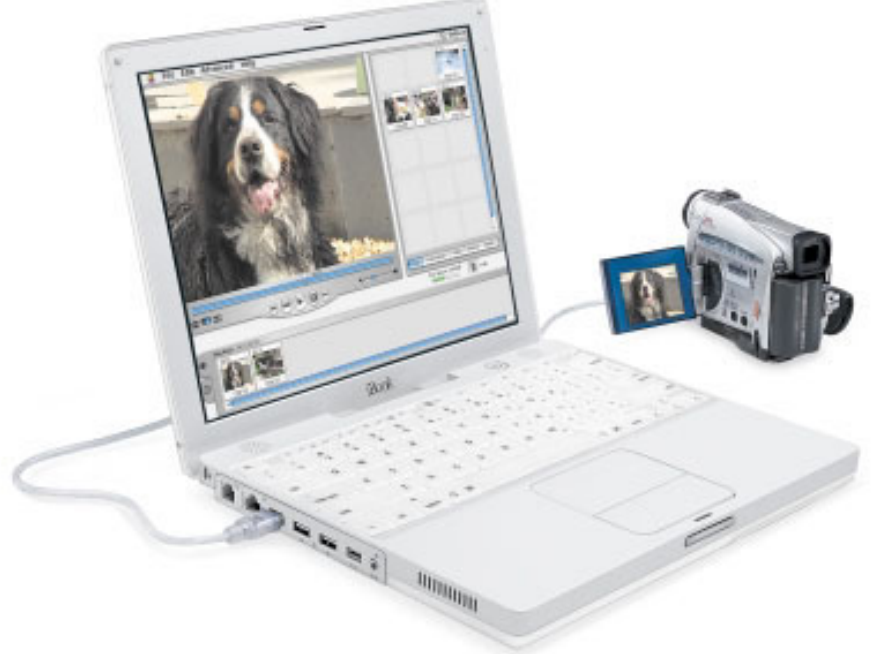

#### Flere oplysninger om iMovie:

- m Åbn iMovie, og gennemfør de øvelser, som
- findes på Hjælpemenuen m Se iMovie-hjælp, som åbnes via Hjælpemenuen
- **Abn www.apple.com/imovie**
- for at se en liste over kompatible kameraer (på engelsk)

## Med iMovie 2 kan du tilføje musik, kommentarer, rulletekster, overgange osv.

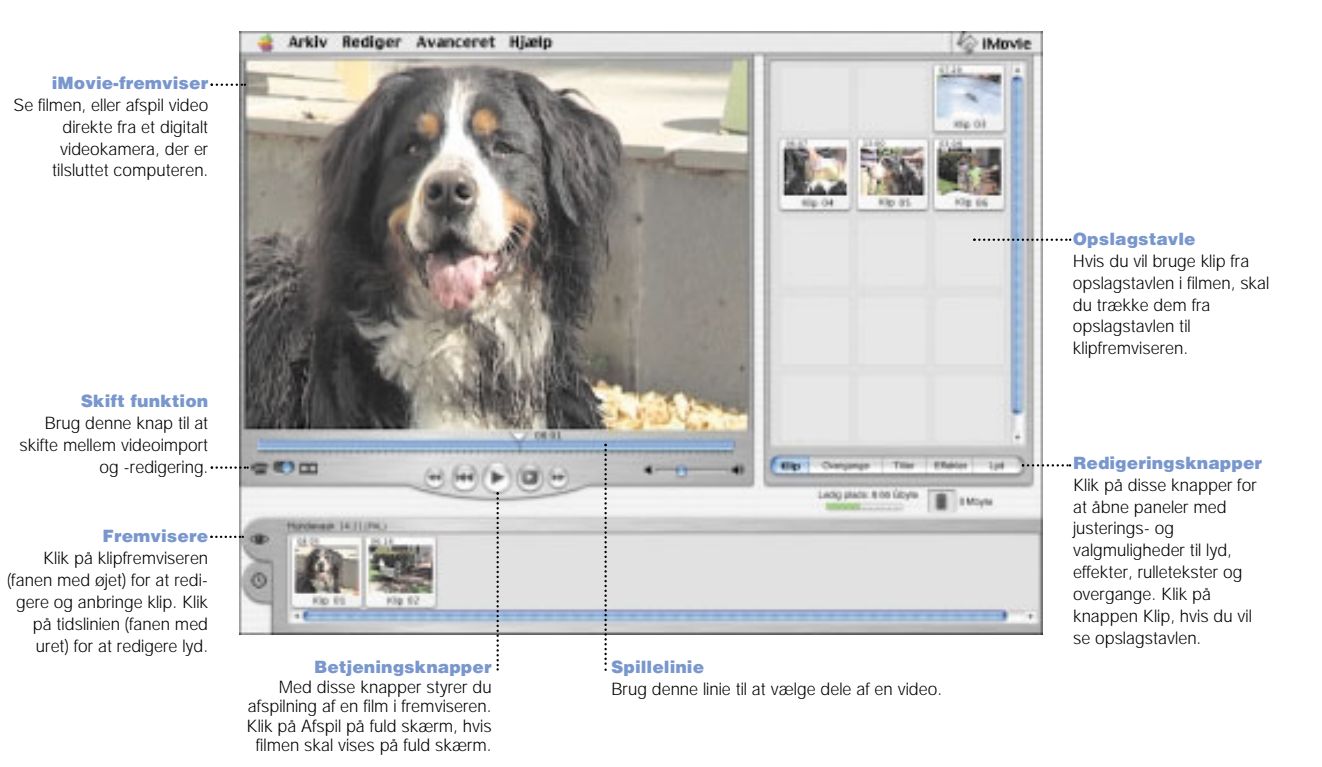

19

# Hvordan kan jeg bruge AppleWorks?

Brug AppleWorks, når du skriver, tegner, opretter præsentationer osv.

Layoutfunktioner Tilføj billeder, tabeller, diagrammer osv. Forbind tekstrammer, opdel grafik i lag, og brug tekstomløb.

#### **Tekstbehandling** Skriv breve, og fremstil brochurer, lykønskningskort og invitationer.

Præsentation Opret lysbilledshows, der vises på skærmen. Tilføj film, grafik og diagrammer.

#### Kartotek

Opret kartoteker med adresser, lagerbeholdning osv. Flet oplysningerne ind i tekstbehandlingsdokumenter, og send standardbreve medsamme indhold.

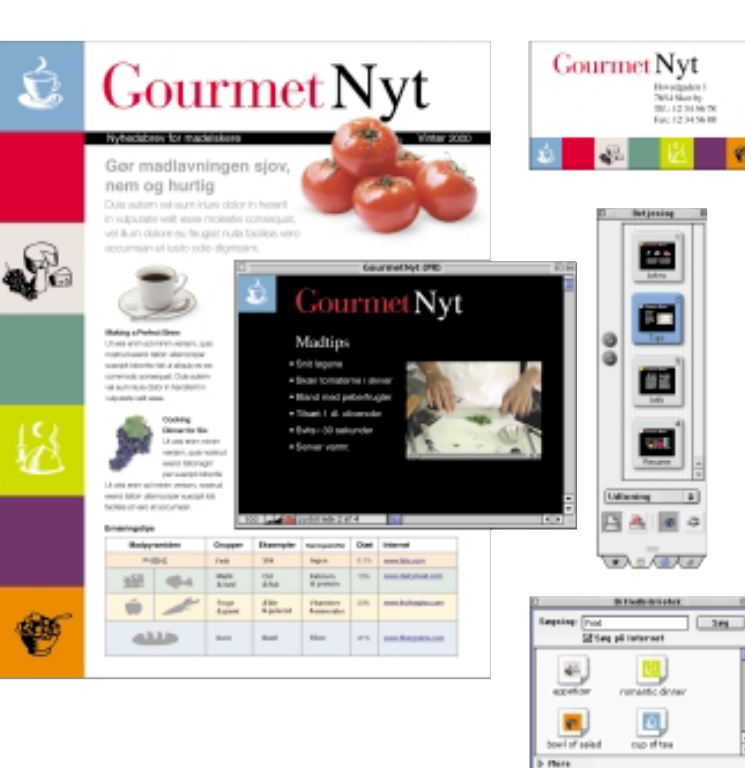

#### Skabeloner, der kan tilpasses Vælg mellem en lang række standarddokumenter, og foretag

evt. ændringer. Regneark Foretag hurtige

beregninger vha. 100 indbyggede funktioner, og brug de spændende formateringsmuligheder.

#### Maleri

See Cheese Christier C.R.

Opret et billede fra bunden, eller føj effekter til eksisterende billeder og indscannede fotografier.

#### Omfattendebilledbibliotek

 Vælg mellem flere end 25.000 billeder i høj kvalitet.

20

## Introduktion til AppleWorks:

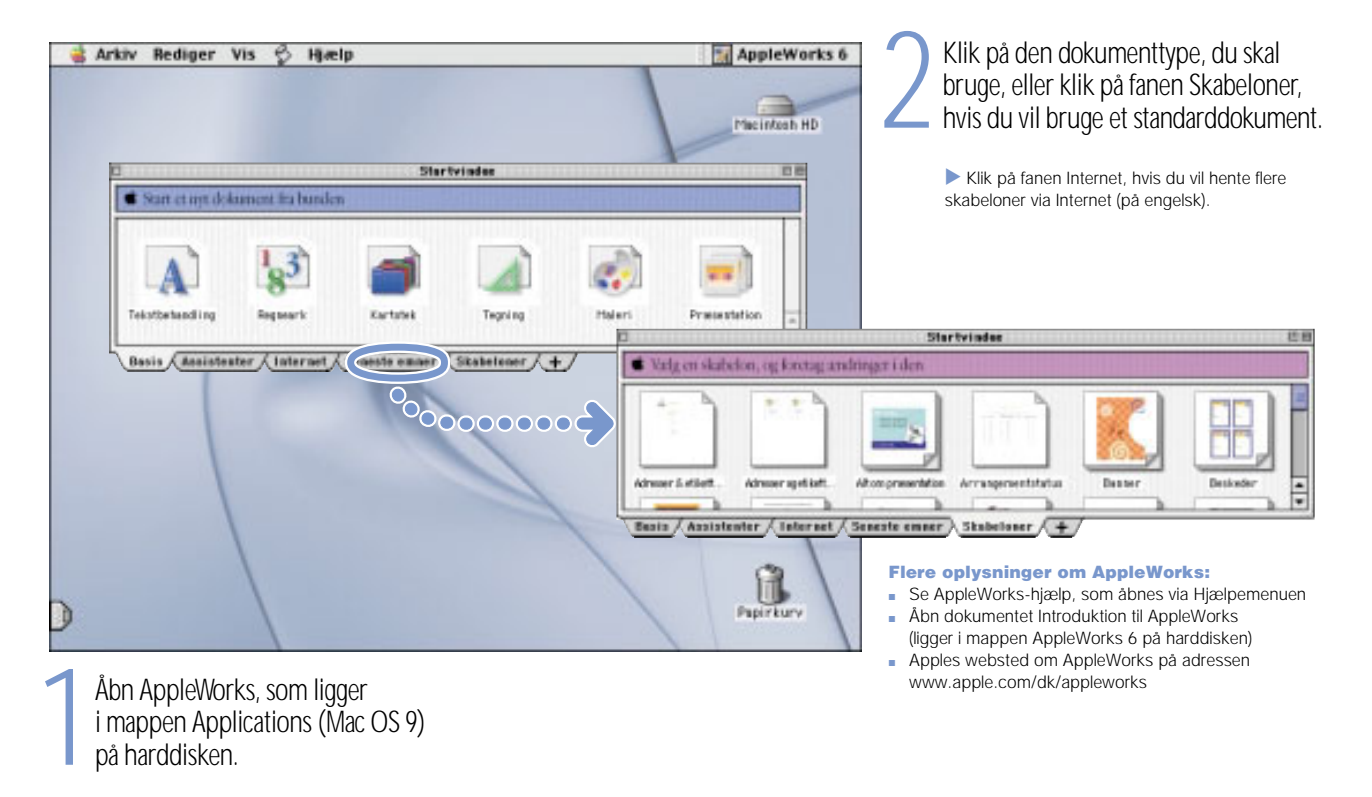

## Hvordan kan jeg opdatere computerens software? Med kontrolpanelet Softwareopdatering kan du få de nyeste opdateringer og softwareversioner.

Vælg Kontrolpaneler på Apple-<br>menuen. Vælg derefter **Software opdatering** Arkiv Rediger Oversigt Vindue Speciel Hjælp Om denne computer  $\blacktriangle$ **AirPort**  $\rightarrow$ Softwareopdatering på undermenuen. ColorSync Mecintosh HD Apple DVD Player Dato & tid Apple-systemprofil Energibesparelse **III.** Favoritter Generelt Huskesedler Hiælp til opkald **■ Kalkulator** Hovednøglering **N**. Kontrolpaneler **Hukommelse** Indstilling of QuickTime™ <sup>二</sup>Netwerksbrowser Internet 图 Scrapbog Kontrollinie **El Seneste dokumenter** | **Kvikstart** Seneste fællesarkiver > Lokalitetsvalo Seneste programmer > Klik på<br>knappen<br>Opdater nu. Lyd Softwareopdatering Sherlock 2 Modem Speakable Items<br>S Vælger Softwareopdatering søger efter nye og Mus  $\circledcirc$ opdaterede versioner af software på basis af **Remote Access** oplysninger om computeren og den installerede Skærm software. Softwareopdatering Speech Startdisk 焈 Tal Tastatur Opdater nu TCP/IP Software blev as it opdateret 24/ 4/01 kl. 15:51. Tekst Udseende □ Opdater software awwinatisk Planlæg... Der er likke indstillet tidsplan. Opret forbindelse til<br>Internet. ⊡ Spørg mig, før der installeres ny software

22

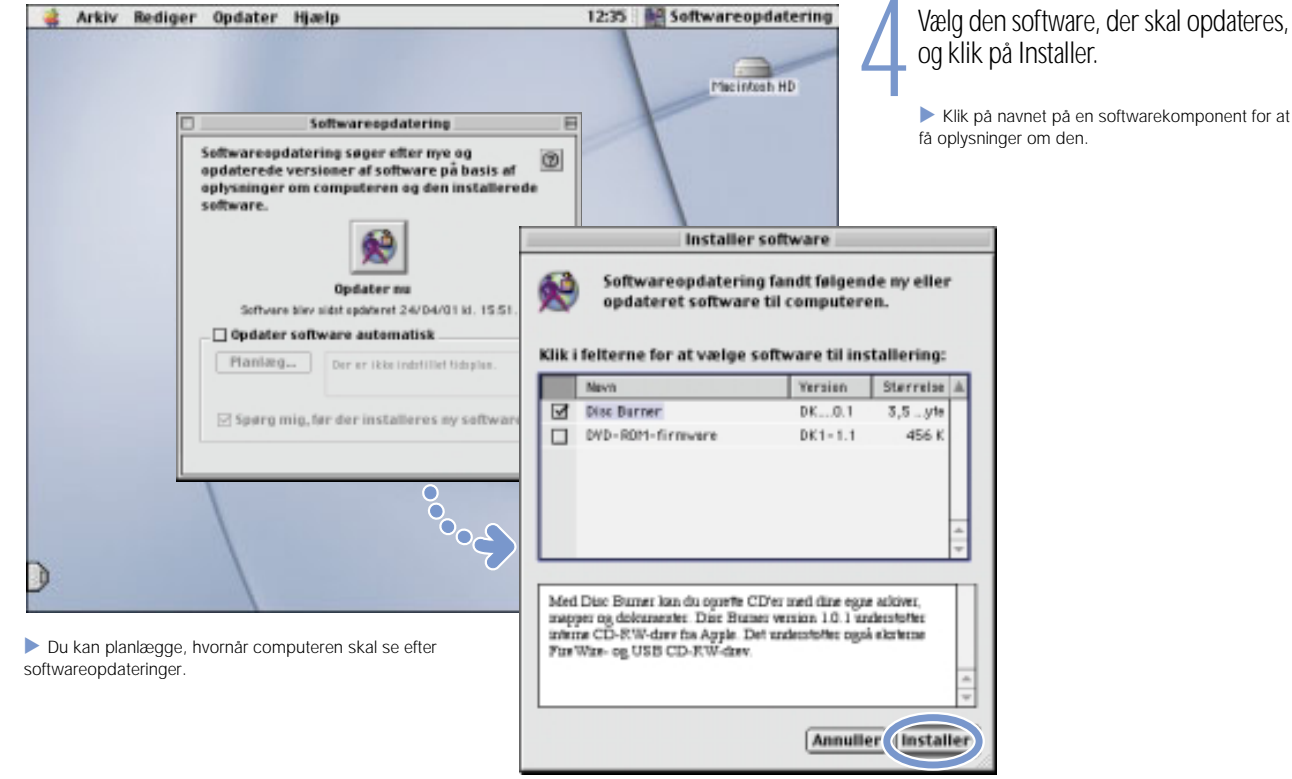

## Hvor kan jeg få flere oplysninger?

I Mac-hjælp kan du få flere oplysninger om computerens muligheder.

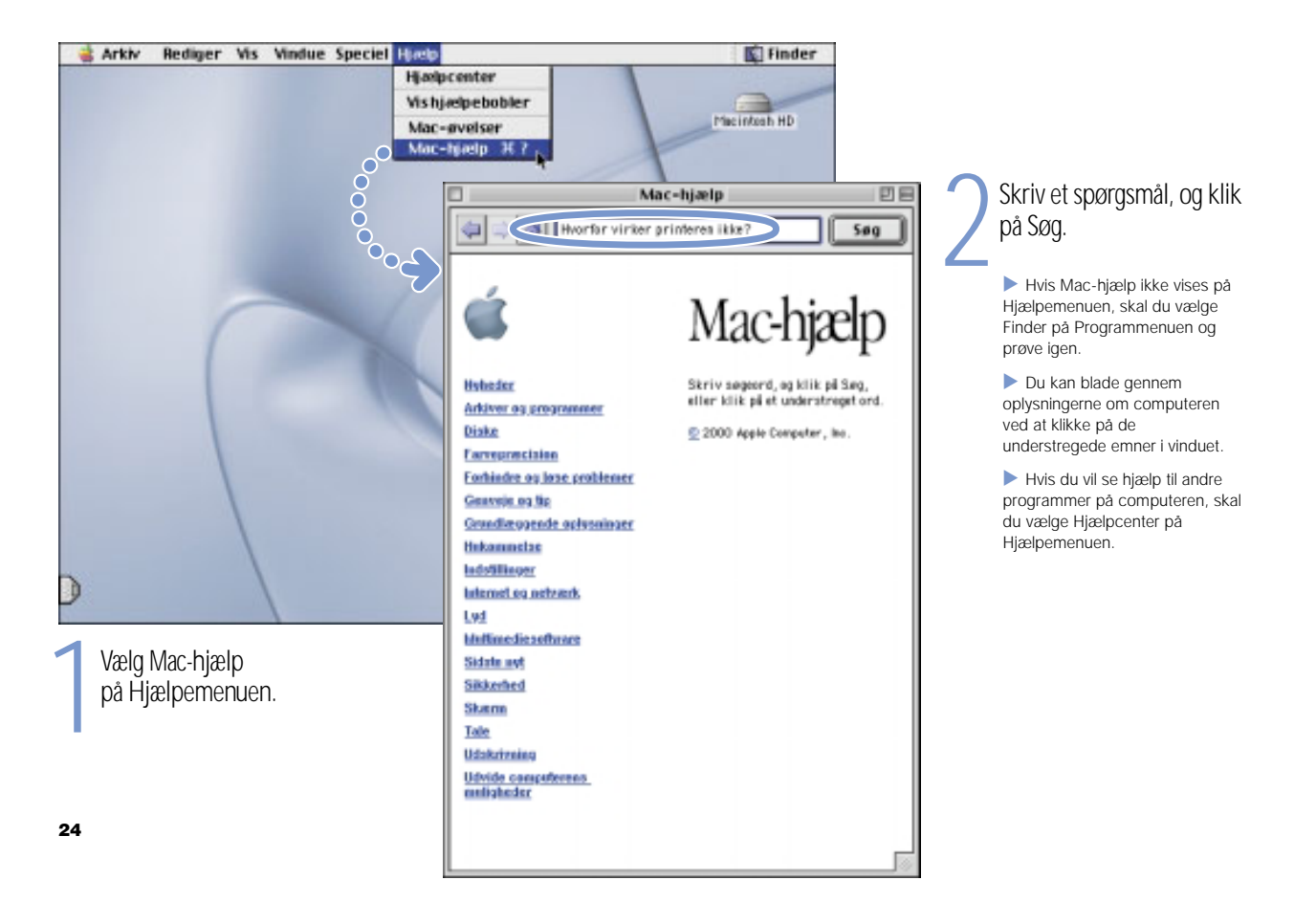

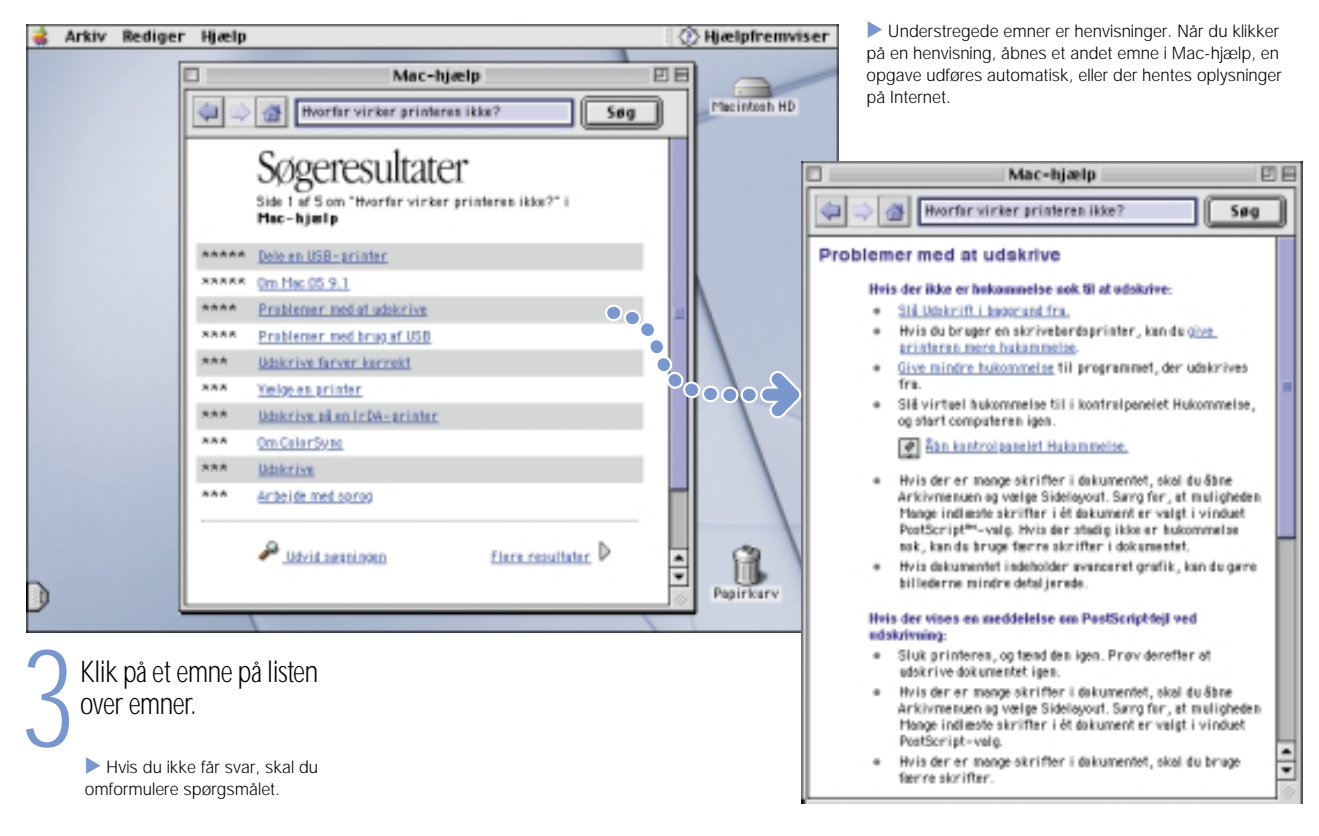

## Hvis der opstår problemer?

### Hvis computeren ikke reagerer:

### Prøv at annullere de opgaver, computeren er ved at udføre.

- m Tryk på Kommandotasten ( $\ast$ ) og punktum (.) samtidig.
- m Hvis det ikke virker, skal du holde Alternativ- og Kommandotasten (x) nede og trykke på Esc.

### Hvis computeren stadig ikke reagerer, skal den genstartes.

- m Hold afbryderknappen nede i 5-10 sekunder. Når computeren er slukket, skal du trykke på afbryderknappen for at tænde den igen.
- $\blacksquare$  Hvis det ikke virker, skal du holde Ctrl- og Kommandotasten nede, mens du trykker på afbryderknappen.
- m Hvis det ikke virker, skal du forsigtigt trykke på omstartknappen  $(\odot)$  ved at stikke enden af en udrettet papirclips ind i det lille hul over afbryderknappen. Vent nogle sekunder, og tryk derefter på afbryderknappen. Du skal huske at indstille dato og klokkeslæt (i kontrolpanelet Dato & tid), når du har omstartet computeren.

### Gør derefter følgende:

### Hvis problemet opstår, når du bruger et bestemt program:

m Hvis dette er den eneste måde, du kan starte computeren på, skal du spørge forhandleren, om programmet er kompatibelt med computeren.

### Hvis problemet opstår tit:

m Vælg Mac-hjælp på Hjælpemenuen. Læs oplysningerne om problemer og løsningsforslag. Du skal måske undersøge, om der er problemer med udvidelser, eller geninstallere System-software.

### Hvis computeren fryser fast under start, eller der vises et blinkende spørgsmålstegn:

### Slå alle systemudvidelser fra.

 $\blacksquare$  Hold Skiftetasten nede, mens computeren starter.

### Start fra CD'en med System-software, hvis det ikke virker.

m Indsæt CD'en med System-software, og hold tasten C nede, mens computeren starter. Sørg for, at Skiftelås ikke er aktiveret.

### Gør derefter følgende:

### Når computeren er startet, skal du læse oplysningerne om fejlfinding i Mac-hjælp.

m Vælg Mac-hjælp på Hjælpemenuen. Læs afsnittet om problemer og løsningsforslag. Du skal evt. undersøge problemer med udvidelser eller geninstallere System-software.

### Hvis baggrundsbilledet er ændret:

■ Du har startet computeren fra CD'en med System-software og ikke fra harddisken. Hvis det er den eneste måde, du kan starte computeren på, skal du sandsynligvis geninstallere System-software på harddisken. Du kan se instruktioner i Mac-hjælp og i installeringsprogrammet til System-software på CD'en.

### Hvis computeren ikke vil starte:

Sørg for, at computeren er sluttet til strømforsyningen, og at strømforsyningen er sluttet til en stikkontakt, der virker.

m Batteriet skal muligvis oplades. Der vises et orange lys i stikket på strømforsyningen, når den er tilsluttet, og batteriet oplades.

### Hvis det ikke virker, skal du nulstille computerens hukommelse.

m Start computeren, og hold omgående Kommandotasten( $\mathbf{\mathfrak{g}}$ ), Alternativtasten, P og R nede, indtil du hører startlyden anden gang.

### Hvis det ikke virker, eller du hører en mærkelig lyd under start:

- m Hvis du for nylig har installeret ekstra hukommelse, skal du sørge for, at den er korrekt installeret. Fjern hukommelsen. Hvis computeren starter normalt, er hukommelsen ikke kompatibel.
- m Hvis det ikke virker, skal du forsigtigt trykke på omstartknappen  $\circled{e}$ ) ved at stikke enden af en udrettet papirclips ind i det lille hul over afbryderknappen. Vent nogle sekunder, og tryk derefter på afbryderknappen.
- **Det materiale om service og support, som fulgte med iBook,** indeholder oplysninger om, hvordan du finder en autoriseret Apple-servicetekniker.

### Hvis du ikke kan skubbe en CD ud:

### Sørg for, at disken ikke bruges.

- **Slut alle programmer, som bruger disken.**
- m Tryk derefter på ( $\triangle$ ) på tastaturet, eller træk diskens symbol til papirkurven.

### Hvis disken ikke skubbes ud, skal du skubbe den ud manuelt:

m Stik en udrettet papirclips ind i det lille hul på drevbakken.

### Andre problemer

### Hvis der er problemer med en Internetforbindelse:

- Sørg for, at telefonlinien er sluttet til modemporten  $(\mathbf{\check{S}})$ , og at telefonlinien fungerer korrekt.
- m Vælg Mac-hjælp på Hjælpemenuen. Her kan du se, hvordan du finder og ændrer Internetindstillinger.
- m Hvis du er i tvivl om, hvilke Internetindstillinger du skal bruge, skal du kontakte Internetudbyderen.

### Hvis du har problemer med at tilslutte andre enheder:

- m Sørg for, at enheden er korrekt tilsluttet. Prøv at afmontere enheden og tilslutte den igen.
- m Undersøg, om enheden kræver speciel software.
- $\blacksquare$  Hvis det ikke hjælper, skal du kontakte forhandleren af enheden.
- m Hvis du vil tilslutte en gammel enhed, skal du læse oplysningerne om tilslutning af gamle enheder i Mac-hjælp.

### Hvis du har problemer med et program:

- m Hvis der opstår problemer med software, skal du kontakte softwareforhandleren.
- **Du kan finde oplysninger om den software, som fulgte med iBook,** herunder oplysninger om, hvordan man kontakter producenten, på adressen: www.apple.com/support/bundledsw

### Hvis du har problemer med at bruge computeren:

m Mac-hjælp indeholder oplysninger om fejlfinding og løsningsforslag.

### Hvis du har mistanke om, at der er noget galt med hardwaren:

■ Med CD'en Apple Hardware Test kan du finde ud af, om der er problemer med en komponent i computeren, f.eks. hukommelsen eller processoren.

## Hvordan udvides iBook?

Installer et AirPort-kort til trådløs Internet- og netværksforbindelse.

. Hjælpcenter, som findes på Hjælpemenuen, indeholder oplysninger om brugen af AirPortsoftware.

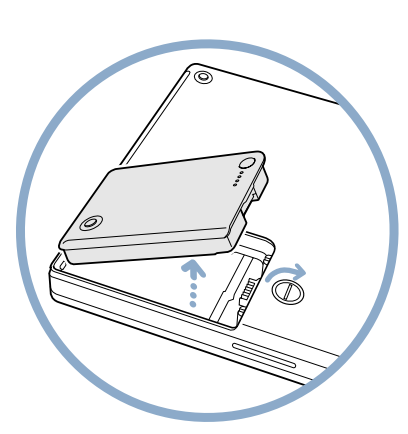

1Luk computeren ned. Afmonter derefter strømforsyningen og telefonledningen. Vend computeren om, og fjern batteriet.

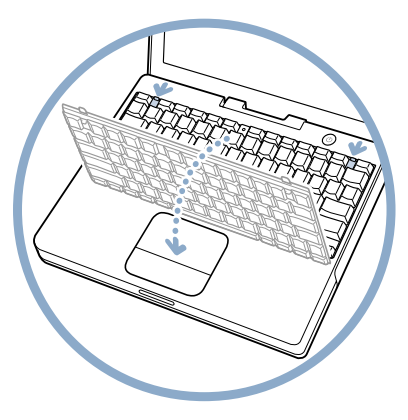

**2** Frigør tastaturet ved at skubbe de to låsetapper væk fra skærmen.<br>Løft tastaturet, og vip det fremad, så det hviler på pladen med

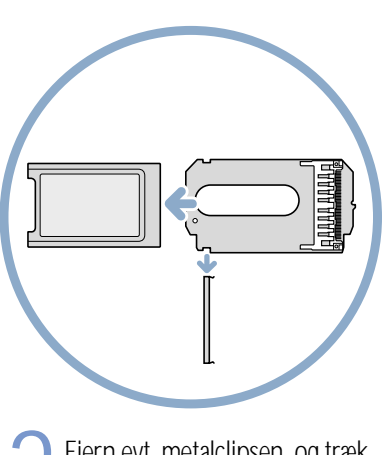

pegefeltet. 3 Fjern evt. metalclipsen, og træk<br>AirPort-kortet ud af kassetten.<br>Kassetten skal ikke bruges i iBook.

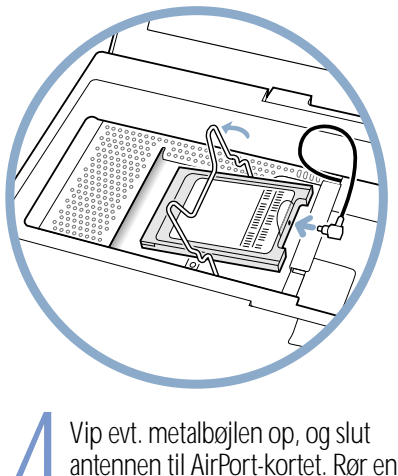

Vip evt. metalbøjlen op, og slut<br>antennen til AirPort-kortet. Rør<br>metaloverflade inde i computer antennen til AirPort-kortet. Rør en metaloverflade inde i computeren.

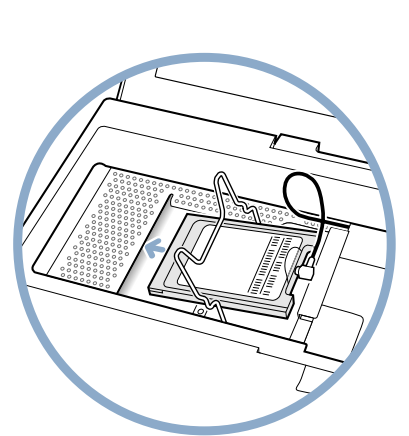

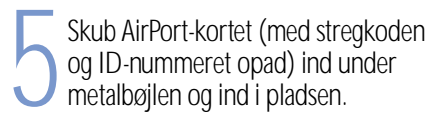

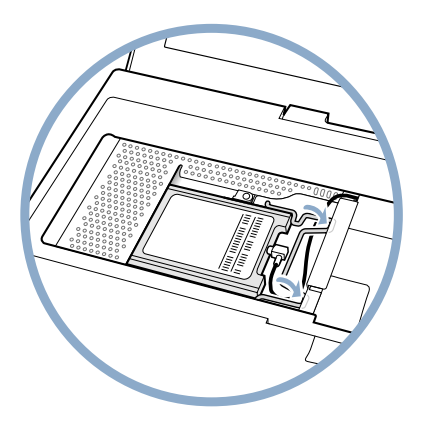

Skub metalbøjlen ned for at<br>fastgøre kortet. Monter tastaturet<br>og batteriet igen.

. Du skal evt. genindstille dato og klokkeslæt (i kontrolpanelet Dato & tid), når du har installeret AirPort-kortet.

### Installere ekstra hukommelse.

. I iBook er der én udvidelsesplads til en PC-100 kompatibel SO-DIMM-hukommelsesenhed på maks. 1,25 tomme. Mac-hjælp på Hjælpemenuen indeholder flere oplysninger om installering af ekstra hukommelse.

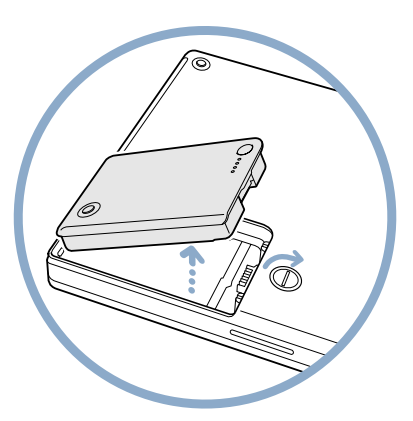

1Luk computeren ned. Afmonter derefter strømforsyningen og telefonledningen. Vend computeren om, og fjern batteriet.

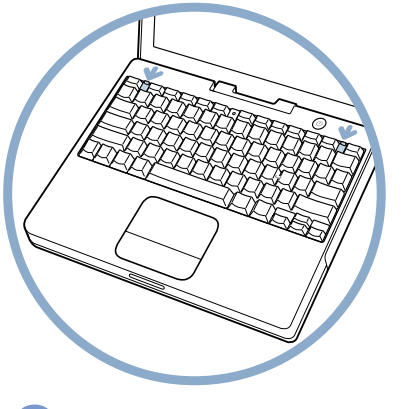

**2** Frigør tastaturet ved at skubbe de to låsetapper væk fra skubbe

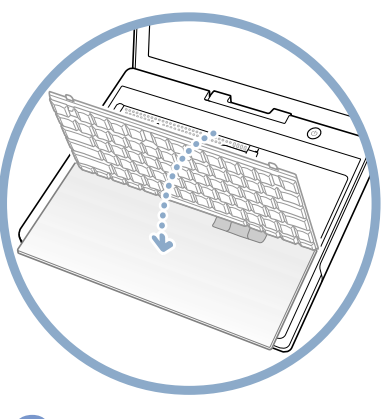

3Løft tastaturet, og vip det fremad, så det hviler på pladen med pegefeltet. Rør ved noget metal i computeren.

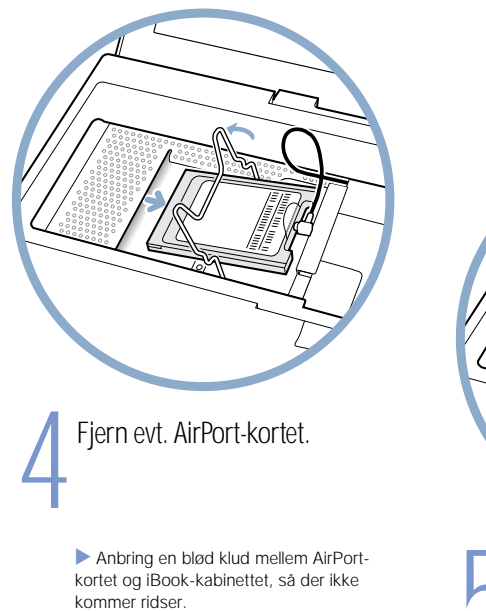

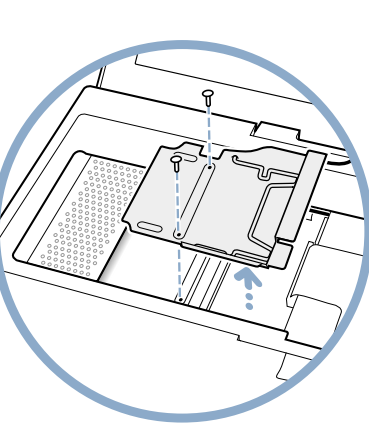

Fjern de to skruer, der holder<br>| beskyttelseskappen fast, og løft<br>forsigtigt kappen op.

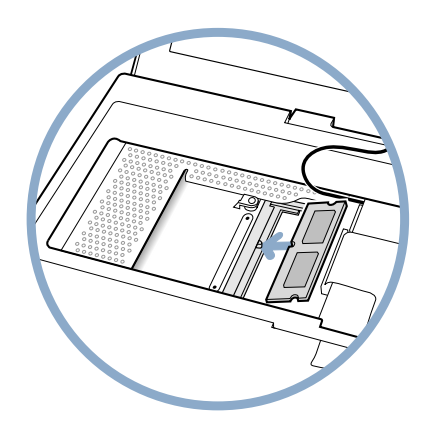

Skub RAM-kortet skråt ned i pladsen, og tryk det på plads.<br>Monter beskyttelseskappen, et evt. AirPort-kort, tastaturet og batteriet.

. Du skal evt. indstille dato og klokkeslæt (i kontrolpanlet Dato & tid), når du har installeret hukommelse.

# Ergonomi

### Tastatur og pegefelt

Når du bruger tastaturet og pegefeltet, skal du sørge for at slappe af i skuldrene. Vinklen mellem over- og underarm skal være ret, og hænder og håndled skal være strakte.

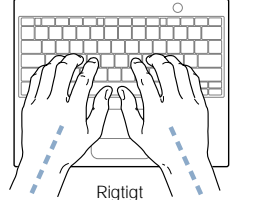

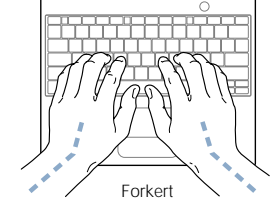

Tryk let på tasterne og pegefeltet. Prøv at lade være med at spænde i hænder og fingre. Lad også være med at anbringe tommelfingrene under håndfladerne.

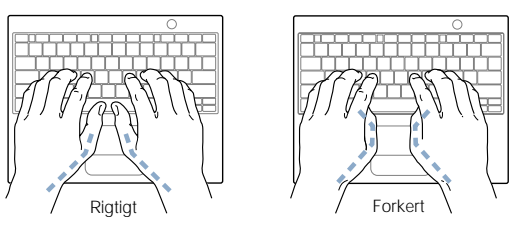

Skift ofte stilling med hænderne for at undgå unødig belastning af håndleddene. Hvis du arbejder længe uden at holde pauser, kan du få smerter i hænder, håndled og arme. Hvis du begynder at få kroniske smerter i hænder, håndled eller arme, bør du straks henvende dig til din praktiserende læge.

### Stol

Brug en stol, som kan justeres og giver støtte i den nederste del af ryggen (lænden). Juster stolen, så lårene er vandret, og fødderne hviler fladt på gulvet. Juster stolen i henhold til vejledningen fra producenten.

Det kan være nødvendigt at hæve stolen, således at vinklen mellem underarmene og hænderne bliver korrekt i forhold til tastaturet. Hvis det medfører, at fødderne ikke kan hvile fladt mod gulvet, kan du bruge en fodskammel, der kan justeres i højden og vippes. Du kan også sænke skrivebordet. En anden mulighed er at bruge et skrivebord med en forsænket plade til tastaturet.

### Mus

Hvis du bruger en mus, skal den anbringes i samme højde som tastaturet.

### Indbygget skærm

Juster skærmen, således at synsvinklen er optimal, og lys reflekteres mindst muligt.

Du bør altid justere skærmens lysstyrke og kontrast, når du flytter computeren, eller når belysningen ændres.

### Flere oplysninger

Du kan få flere oplysninger om ergonomi på Apples websted om emnet på adressen: www.apple.com/about/ergonomics.

## Er der andet, jeg bør vide?

### Følg disse sikkerhedsinstruktioner ved brug af computeren:

Ved opstilling og brug af computeren skal du huske følgende:

- m Læs hele opstillingsvejledningen omhyggeligt, før computeren sluttes til en stikkontakt.
- **Debevar denne vejledning inden for rækkevidde.**
- m Følg alle instruktioner og advarsler ved brug af systemet.
- m Brug kun den transportable Apple-strømforsyning, der fulgte med computeren. Strømforsyninger til andet elektronisk udstyr ligner måske, men kan beskadige computeren.
- m Hvis strømforsyningen er udstyret med et 3-bensstik til jordede stikkontakter, kan dette stik kun sluttes til jordede stikkontakter. Hvis du ikke har en jordet stikkontakt med tre huller, skal du få en autoriseret elektriker til at installere en. Slut aldrig computeren til en stikkontakt, der ikke er jordet!
- m Hold altid området omkring strømforsyningen frit. Brug ikke dette udstyr på et sted, hvor luften omkring strømforsyningen er stillestående, f.eks. i en lukket reol.
- m Du skal altid afbryde strømforsyningen og afmontere telefonledningen, inden computeren åbnes, når du f.eks. vil installere hukommelse.
- m Tænd aldrig for computeren, før alle interne og eksterne komponenter er på plads. Hvis du bruger computeren, når der mangler komponenter, kan du komme til skade og beskadige computeren.
- m Slut ikke modemet til en digital telefonlinie, da det kan beskadige modemet.
- m Det er helt normalt, at bunden af kabinettet bliver varm, når du bruger computeren eller oplader batteriet. Bunden af kabinettet fungerer som køleelement, idet den overfører varme fra computerens indre til den køligere luft i omgivelserne. Bunden af kabinettet er hævet en lille smule, så luften kan cirkulere frit, og driftstemperaturen ikke bliver for høj.
- m Beskyt computeren mod alle former for væske, herunder drikkevarer, vand fra håndvasken, badekar, brusekabiner osv.
- m Beskyt computeren mod fugt og vådt vejr.

ADVARSEL: Elektrisk udstyr kan være farligt, hvis det benyttes forkert. Børn må kun benytte dette eller lignende produkter sammen med voksne. Lad ikke børn få adgang til det indre af elektriske produkter eller til kabler.

Skub aldrig nogen objekter ind gennem åbningerne i kabinettet, da dette kan medføre brandfare eller fare for elektriske stød.

Af hensyn til sikkerheden bør du afbryde strømmen og trække stikket ud (træk i stikket, ikke i ledningen), afmontere telefonledningen og fjerne batteriet i følgende tilfælde:

- m Hvis du skal fjerne dele fra computeren, skal du lade strømmen være afbrudt, så længe tastaturet er åbent.
- $\blacksquare$  Hvis netledningen eller stikket bliver flosset eller beskadiget på anden vis.
- m Hvis der spildes noget på kabinettet.
- m Hvis computeren bliver udsat for regn eller andre væsker.
- m Hvis computeren tabes, eller kabinettet på anden måde beskadiges.
- **H** Hvis computeren har behov for service eller reparation.
- m Hvis du vil rengøre kabinettet (følg den anbefalede fremgangsmåde, der beskrives i det følgende).

**vigtigt:** Du kan kun afbryde strømmen til computeren ved at trække stikket ud, afmontere telefonledningen og fjerne batteriet. Sørg for, at den ene ende af netledningen er inden for rækkevidde, så du nemt kan afbryde strømmen til computeren, hvis det bliver nødvendigt.

Advarsel: Apple anbefaler, at du lader en autoriseret Apple-tekniker installere ekstra hukommelse, så du ikke risikerer at beskadige computeren. I det service- og supportmateriale, der følger med computeren, findes oplysninger om, hvordan du kontakter en autoriseret Apple-tekniker eller Apple-forhandler. Hvis du selv installerer ekstra hukommelse, risikerer du at beskadige udstyret, og denne beskadigelse dækkes ikke af den begrænsede garanti. Du kan få flere garantioplysninger hos Apple-forhandleren.

Der kan forekomme små fejl på iBooks kabinet, selvom det har en meget høj kvalitet, og disse fejl kan med tiden forværres. Hvis iBook udsættes for ekstreme temperaturer eller meget høj luftfugtighed kan denne proces fremskyndes. Du bør derfor følge vedligeholdelsesanvisningerne i denne håndbog for at bevare iBooks flotte udseende.

Rengør kabinettet på følgende måde:

- 1 Afbryd strømforsyningen, afmonter telefonledningen, og fjern batteriet. Træk i stikket, ikke i netledningen.
- **2** Tør forsigtigt alle overflader af med en ren, blød klud.

Advarsel: Brug ikke rengøringsmidler, der indholder isopropylalkohol, da det kan beskadige kabinettet Brug kun rengøringsmidler til computere.

## Hvor står alt det med småt?

#### Oplysninger om godkendelser i forbindelse med kommunikation, telefon og modem

Dokumenterne i mappen Communications Regulations i mappen Apple-ekstraarkiver på harddisken indeholder relevante oplysninger om godkendelser, radio- og fjernsynsforstyrrelser samt oplysninger om modemkommunikation via telefonlinien.

#### Laseroplysninger

ADVARSEL: På grund af risikoen for stråling bør du ikke udføre andre ændringer eller benytte andre fremgangsmåder end dem, der er beskrevet i håndbogen til det pågældende udstyr.

Forsøg ikke at adskille den enhed, som indeholder laserdioden. Den laserstråle, der benyttes i produktet, er skadelig for øjnene. Hvis du bruger optiske instrumenter, f.eks. forstørrelsesglas, er risikoen for at beskadige øjnene større. Af sikkerhedshensyn skal du derfor kun lade en Apple-forhandler udføre service på produktet.

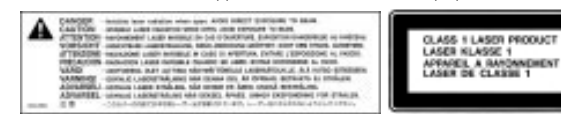

Serviceetiket

#### Transportabel Apple-strømforsyning

Den transportable Apple-strømforsyning, der følger med computeren, indeholder højspændingskomponenter og må aldrig åbnes – heller ikke når computeren er slukket. Hvis computeren skal til service eller reparation, skal du kontakte en forhandler eller en autoriseret servicetekniker.

#### Batteri

ADVARSEL: Ved brug af forkerte batterityper er der eksplosionsfare. Brugte batterier skal bortskaffes i overensstemmelse med gældende regler. Brugte batterier må ikke slås i stykker eller brændes.

#### Advarsel om brug i højrisiciområder

Computeren er ikke beregnet til at blive brugt i atomanlæg, ved lufthavnsnavigering, i kommunikationssystemer eller i andre områder, hvor svigt i computersystemer kan føre til dødsfald, personskader eller alvorlige miljømæssige skader.

#### Kamera

Det digitale videokamera, der vises på side 18 i denne håndbog, følger ikke med produktet. Den viste model markedsføres måske ikke i alle lande.

#### ENERGY STAR®

Som medlem af ENERGY STAR® erklærer Apple, at dette produkt opfylder kravene til energiforbrug i henhold til retningslinierne fra ENERGY STAR®. ENERGY STAR®er et samarbejde mellem producenter af kontorudstyr, og målet er at sikre det lavest mulige energiforbrug. Hvis kontorudstyret bruger mindre energi, er det billigere i drift og forureningen begrænses.

*Apple har gjort sig stor umage for at sikre, at oplysningerne i denne håndbog er korrekte. Apple er ikke ansvalig for evt. trykfejl.*